# **Guidance about the basics of the Groop Platform for Group and District officers (April 2021)**

## **Summary**

This guidance is about the basics of how the *Groop Platform* works. It doesn't cover everything that the *Groop Platform* can do but we've tried to cover the most important functionality.

This guidance is for Group and District officers (ie. District Contact; Treasurer; Volunteer Coordinator; Membership Secretary; District Safeguarding Office; Group Contact; Group Admin; Group Leader; and Group Helper).

## **Contents**

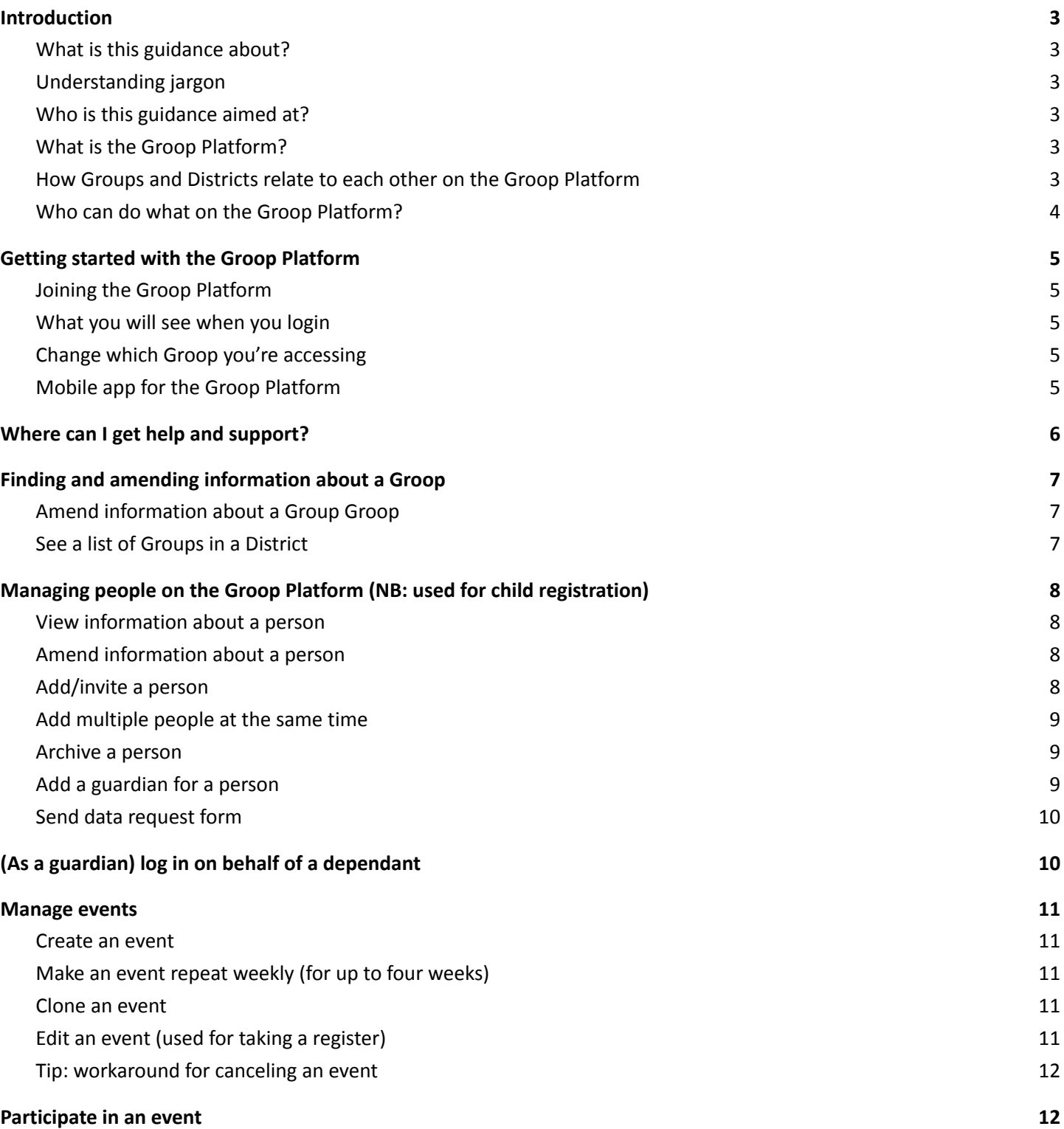

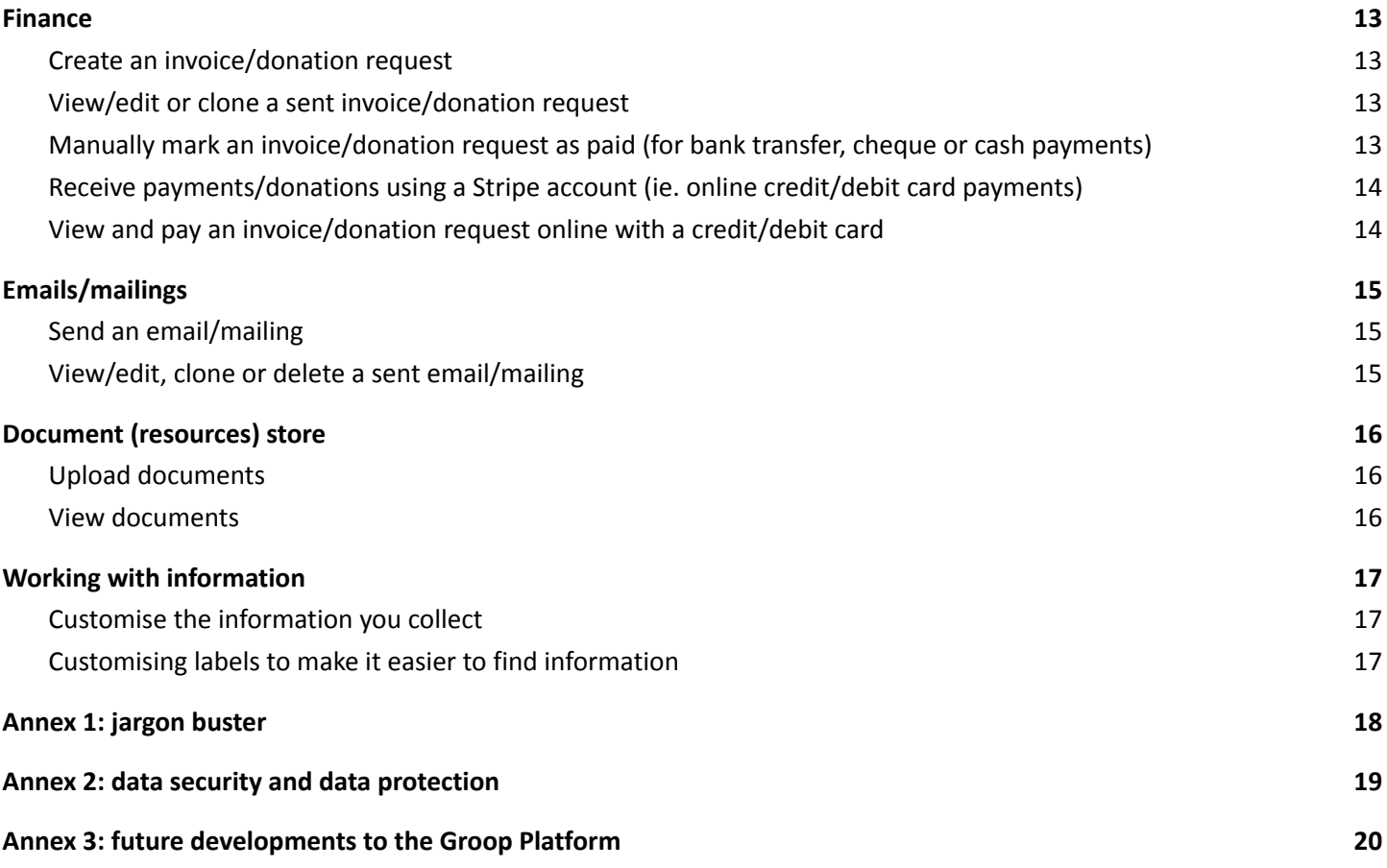

## <span id="page-2-0"></span>**Introduction**

## <span id="page-2-1"></span>**What is this guidance about?**

This guidance is about the basics of how the *Groop Platform* works. It doesn't cover everything that the *Groop Platform* can do but we've tried to cover the most important functionality.

For information on how to carry out specific Group/District admin tasks, please see guidance on the following subjects (all available at [www.woodcraft.org.uk/groop\)](http://www.woodcraft.org.uk/groop):

- Group Registration
- Child Registration
- Gift Aid

For information on new functionality we expect to be added to the *Groop Platform* in due course, see [Annex](#page-19-0) 3 of this [guidance.](#page-19-0)

## <span id="page-2-2"></span>**Understanding jargon**

The meaning of any word highlighted in green in this document is explained in the 'jargon buster' in [Annex](#page-17-0) 1 of this [guidance.](#page-17-0)

## <span id="page-2-3"></span>**Who is this guidance aimed at?**

This guidance is aimed at Group and District **officers**:

- District Contact
- Treasurer
- Volunteer Coordinator
- Membership Secretary
- District Safeguarding Officer
- Group Contact
- Group Admin
- Group Leader
- Group Helper

Parents/carers and volunteers should read [a hyperlink will be provided here shortly].

## <span id="page-2-4"></span>**What is the** *Groop Platform***?**

The *Groop Platform* is an online system to which Woodcraft Folk subscribes to help Groups and Districts with their admin.

The system is structured around "**Groops**", which can be understood as online profiles. Each Woodcraft Folk Group has its own **Groop** (referred to in this guidance as a **Group Groop**). Each Woodcraft Folk District also has its own **Groop** (referred to in this guidance as a **District Groop**).

## <span id="page-2-5"></span>**How Groups and Districts relate to each other on the** *Groop Platform*

As mentioned above, each Group and District is associated with a different **Groop** on the *Groop Platform*. Most significantly, this means that a person with access to a **District Groop** doesn't have access to information about its **Sub Groops** (there are a couple of exceptions to this, which are mentioned where relevant below), and, similarly, a person with access to a **Group Groop** doesn't have access to information about the related **District Groop**.

This leads to some limitations in the system. For example, if you are organising a District-wide event, the participants (eg. parents/carers and young people) associated with each **Group Groop** will have to be invited separately via their **Groops**.

## <span id="page-3-0"></span>**Who can do what on the** *Groop Platform***?**

Depending on your role in a Group or District you will be able to do different things on the *Groop Platform*. Here is a brief summary of who can do what:

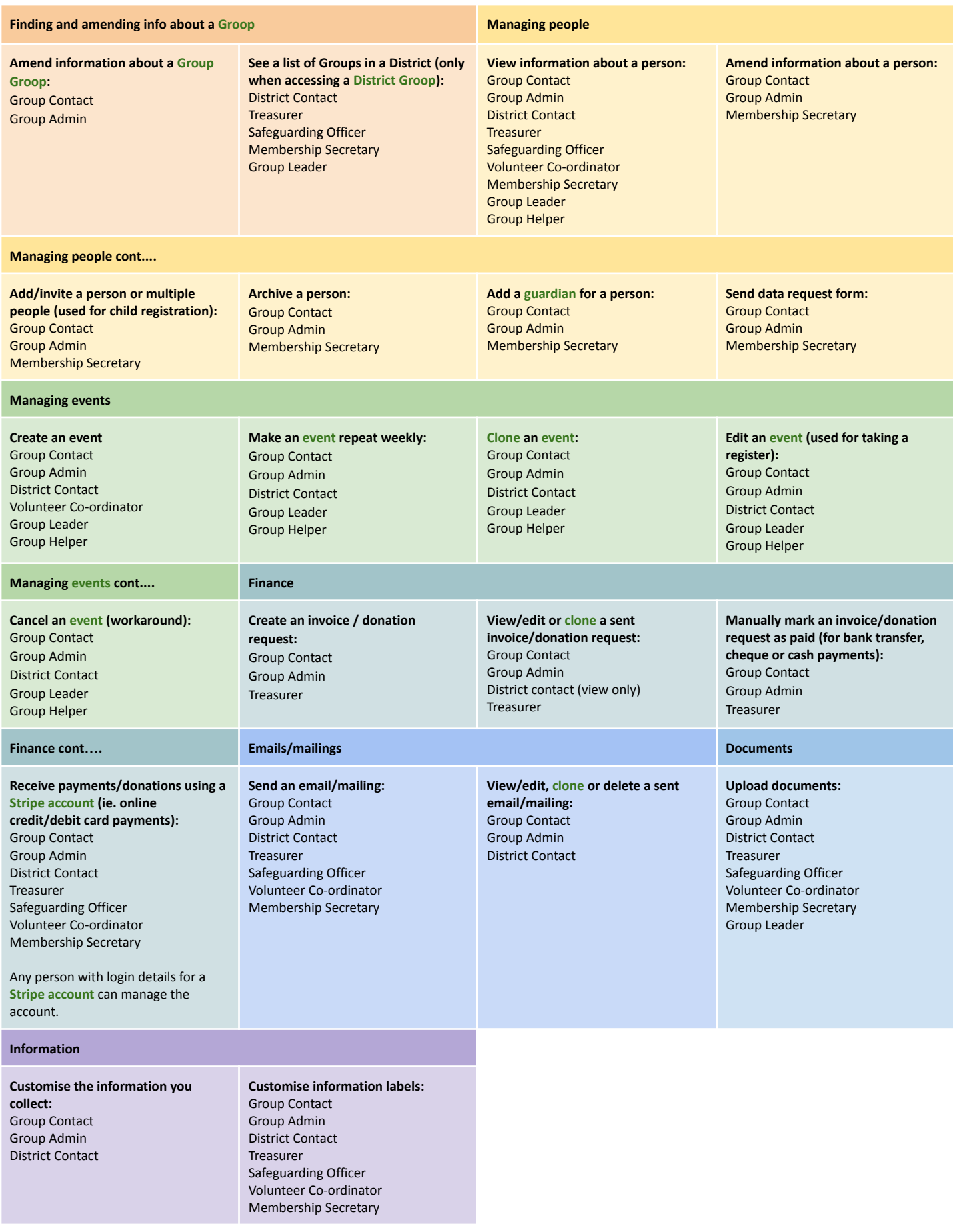

## <span id="page-4-0"></span>**Getting started with the** *Groop Platform*

### <span id="page-4-1"></span>**Joining the** *Groop Platform*

To join the *Groop Platform* you need to receive an invitation from Folk Office, your Group Contact, your Group Admin or your Membership Secretary. If you are unsure who to get an invitation from, please contact [groop@woodcraft.org.uk](mailto:groop@woodcraft.org.uk) and an invitation can be sent to you.

## **Logging into the** *Groop Platform*

To log into the *Groop Platform*, go to [www.groop.com](http://www.groop.com) or click on the link at [www.woodcraft.org.uk/groop.](http://www.woodcraft.org.uk/groop)

### <span id="page-4-2"></span>**What you will see when you login**

When you log in you will see your dashboard, which provides an overview of the **Groop** you're accessing. The dashboard which will look something like this:

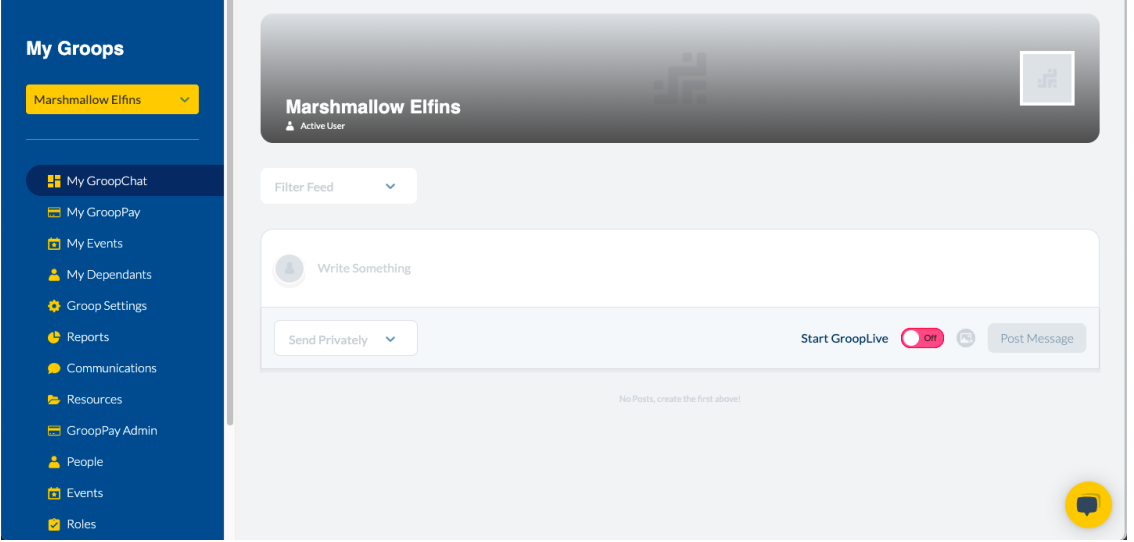

In this guidance, we refer to the dark-blue section on the left of the image as the "**side panel**". The **side panel** is where you can access most of the *Groop Platform's* functionality from.

#### <span id="page-4-3"></span>**Change which Groop you're accessing**

If you have access to more than one **Groop** (eg. you're a District Contact and a Group Leader so you have access to a **District Groop** and a **Group Groop**), you can change the **Groop** you're accessing by clicking on the yellow dropdown menu at the top of the **side panel**. It'll look something like this:

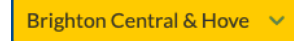

When you click the yellow button, the menu will open and it'll look something like this:

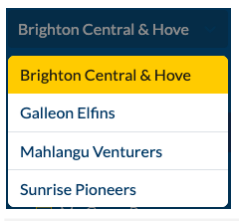

More info on changing the **Groop** you're accessing: <https://knowledge.groop.com/how-do-i-change-my-groop>

#### <span id="page-4-4"></span>**Mobile app for the** *Groop Platform*

The *Groop Platform* has an app available for mobile devices (IOS and Android). The app only provides limited functionality aimed at participants (ie. parents/carers and children/young people)

More info: <https://knowledge.groop.com/how-do-i-download-and-login-to-groops-mobile-app>

## <span id="page-5-0"></span>**Where can I get help and support?**

To get help with technical issues (eg. the *Groop Platform's* website doesn't seem to be working and you're not able to login):

- Use the *Groop Platform's* Live Chat facility
- Submit a question to the *Groop Platform's* user support team at <https://knowledge.groop.com/en/kb-tickets/new> or request training at <https://groop.com/contact-product-support/>
- Take a look at the Groop Platform's knowledge base at <https://knowledge.groop.com/en>

If you need help with using the *Groop Platform* for Group/District admin tasks (eg. you need help with cancelling an event or changing your District Safeguarding Officer), please contact [groop@woodcraft.org.uk.](mailto:groop@woodcraft.org.uk) Please also use this mailbox if you have any comments about this guidance (eg. if something is missing/inaccurate).

For anything else, please contact [membership@woodcraft.org.uk](mailto:membership@woodcraft.org.uk).

# <span id="page-6-0"></span>**Finding and amending information about a Groop**

# <span id="page-6-1"></span>**Amend information about a Group Groop**

To amend information about a **Group Groop** (eg. amend the meeting place and contact information for a Group)

- Click 'Groop settings' in the **side panel**
- Make any amendments
- Click 'Update Groop Details'

**Tip:** information you can change includes name, location and session timings.

# <span id="page-6-2"></span>**See a list of Groups in a District**

To see a list of Groups currently registered as open in a District:

● Whilst accessing a **District Groop**, click 'Groops' in the **side panel**

**Tip:** this option is only available when you're accessing a **District Groop**.

**Who can do it?** Group Contact Group Admin

**Who can do it?** District Contact **Treasurer** Safeguarding Officer Membership Secretary Group Leader

## <span id="page-7-0"></span>**Managing people on the Groop Platform (NB: used for child registration)**

**Tip:** the functionality described below underpins child registration and membership administration. **Tip:** if you need membership information that can't be obtained using the functionality described below, please contact **[membership@woodcraft.org.uk](mailto:membership@woodcraft.org.uk)**.

**More info:** on child registration can be found at [www.woodcraft.org.uk/groop.](http://www.woodcraft.org.uk/groop)

#### <span id="page-7-1"></span>**View information about a person**

To view information about a person:

- Click 'People' in the **side panel**
- Left click on a person's name
- Click 'View'

# **Who can do it?**

Group Contact Group Admin District Contact **Treasurer** Safeguarding Officer Volunteer Co-ordinator Membership Secretary Group Leader Group Helper

**Tip:** from a **District Groop**, you can view information about people in each **Sub Groop**. To do this click the blue button that says "Groops ([x no.] selected)" and select any relevant **Sub Groops**). It'll look something like this:

Groops (1 selected)

#### **Amend information about a person**

To amend information about a person:

- Click 'People' in the **side panel**
- Left click on a person's name
- Click 'Edit'
- Make any changes wanted
- Scroll to the bottom of the page and click 'Update User'

<span id="page-7-2"></span>**Tip:** this can include changing a person's role (eg. changing someone from Treasurer to District Safeguarding Officer). **Tip:** amending a person in one **Groop** will not alter information about them in another **Groop**. **Tip:** from a **District Groop**, you can amend information about people in each **Sub Groop** (ie. each **Group Groop** related to the District). To do this click the blue button that says "Groops ([x no.] selected)" and select any relevant **Sub Groops**). It'll look something like this:

Groops (1 selected)

**More info:** <https://knowledge.groop.com/add-or-edit-a-person>

### **Add/invite a person**

To add a person:

- Click 'People' in the **side panel**
- Click 'Create Person'
- <span id="page-7-3"></span>● Select the role type (eg. District contact, District Treasurer, child/young person etc)

Group Contact Group Admin Membership Secretary

**Who can do it?**

**Who can do it?** Group Contact Group Admin Membership Secretary

- Enter the person's name in the first and last name fields
- Enter email address (there's no need to do this, if you're planning to add a **guardian** for this person)
- Scroll to the bottom of the screen and slide the 'Add Email to Invite User' button to the right so that it turns green (this will send the person an invitation, when you create the person)
- Click 'Create User'

To send an additional invitation:

- Click 'People' in the **side panel**
- Left click on a person's name
- Click 'Invite'

**Tip:** a person's status will remain inactive until they respond to your invite.

**More info:** [https://knowledge.groop.com/add-or-edit-a-person;](https://knowledge.groop.com/add-or-edit-a-person) child registration at [www.woodcraft.org.uk/groop](http://www.woodcraft.org.uk/groop).

## <span id="page-8-0"></span>**Add multiple people at the same time**

To add multiple people:

- Create your spreadsheet find instructions at: [https://knowledge.groop.com/how-do-i-import-my-csv-file-into-groop](https://woodcraft.org.uk/sites/all/modules/civicrm/extern/url.php?u=17618&qid=)
- Click 'People' in the **side panel**
- Click 'upload CSV'
- Find and select your spreadsheet
- In the 'Map CSV fields' box which appears, match the headings of the columns on your spreadsheet with the correct fields
- Click 'confirm changes'

**More info:** [https://knowledge.groop.com/how-do-i-import-my-csv-file-into-groop](https://woodcraft.org.uk/sites/all/modules/civicrm/extern/url.php?u=17618&qid=)

#### **Archive a person**

To archive a person

- Click 'People' in the **side panel**
- Left click on a person's name
- <span id="page-8-1"></span>● Click 'archive'

**Tip:** this is instead of removing a user from the system - Folk Office removes archived people from the system periodically, in accordance with recordkeeping requirements.

### **Add a guardian for a person**

To add a **guardian** to a person:

- Click 'People' in the **side panel**
- Left click on the name of the person for whom you want to create a **guardian**
- <span id="page-8-2"></span>● Click 'Edit'
- Scroll to the 'Guardians' section
- Select 'Yes' in the dropdown labelled 'Allow guardians to login on behalf'
- Select the **guardian** or **guardians** from the list of people

**Who can do it?** Group Contact Group Admin Membership Secretary

**Who can do it?** Group Contact Group Admin

Membership Secretary

**Who can do it?** Group Contact Group Admin Membership Secretary ● Scroll to the bottom of the page and click 'Update User'

**Tip:** this is how to provide for a parent/guardian to operate the *Groop Platform* on behalf of a child/young person.

### **Send data request form**

To send a data request form to one person

- Click 'People' in the **side panel**
- Left click on the name of the person to whom you want to send a form
- <span id="page-9-0"></span>● Click 'Edit'
- Click the 'submit sections to user' button
- Select all relevant fields
- Click 'submit data'

To send a data request form to multiple people

- Click 'People' in the **side panel**
- Filter the people on screen so that only those you want to receive the form are showing
- Click the 'submit sections' button
- Select all relevant fields

**Tip:** data requests remain live for 12 days (you'll need to resend a request if someone fails to respond in that time).

## <span id="page-9-1"></span>**(As a guardian) log in on behalf of a dependant**

If you are a **guardian**, you can log in on behalf of your **dependant** by taking the following steps:

- Click 'My Dependants' in the **side panel**
- Left click the **dependant's** name
- Click 'login as user'

**More info:** <https://knowledge.groop.com/my-dependants>

**Who can do it?** Group Contact Group Admin Membership Secretary

**Who can do it?** Any user set up as a guardian.

<span id="page-10-0"></span>**Tip:** the functionality described below can be used for organising weekly Group night sessions.

#### **Create an event**

To create an **event**:

- Click 'Events' (not 'My Events') in the **side panel**
- Click the 'Create Event' button
- There are five steps to complete or skip, including:
	- o Adding detail of the event
	- o Attaching your event/activity risk assessment
	- o sending invites; and
	- o creating an invoice/donation request
- <span id="page-10-1"></span>Click the 'Create Event' button

More info: <https://knowledge.groop.com/create-activity> and, in relation to invoices, see section on [creating](#page-12-1) an [invoice/donation](#page-12-1) request below.

<span id="page-10-2"></span>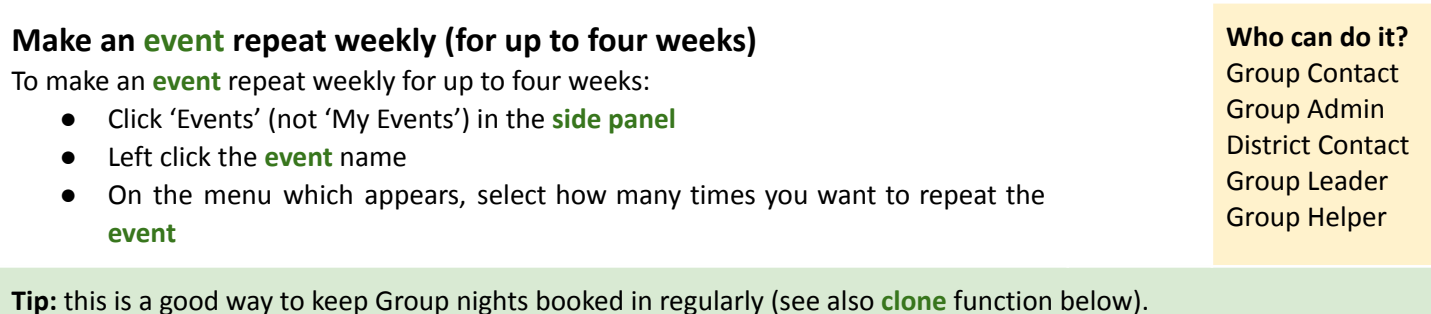

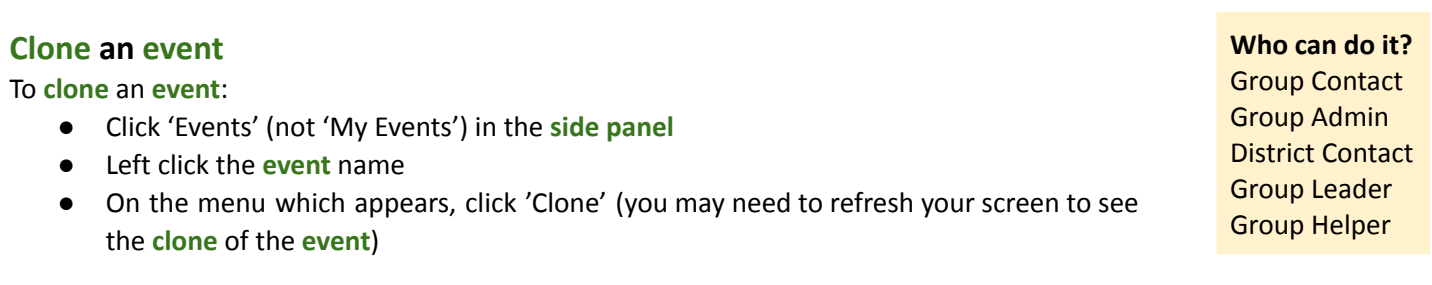

**Tip:** the **clone** function, along with the repeat function above, is a good way to keep your Group nights booked in regularly.

#### <span id="page-10-3"></span>**Edit an event (used for taking a register)**

To edit an **event**:

- Click 'Events' (not 'My Events') in the **side panel**
- Left click the **event** name
- On the menu which appears, click 'Edit'
- There are seven options to click on towards the top of the page, including:
	- 'Invite people'

**Who can do it?** Group Contact Group Admin District Contact Group Leader Group Helper

11

**Who can do it?** Group Contact Group Admin District Contact Volunteer Co-ordinator Group Leader

Group Helper

○ 'RSVP'

<span id="page-11-0"></span>**Tip:** to see a list of people who have responded to their invitation, click 'RSVP'.

**Tip:** to take a register of who attends an **event**, click on 'Registration' - this takes you to a list of of all the people in the relevant Groop, so that you can tick off (ie. switch the button from 'Off' to 'On') as if you are taking a register.

#### **Tip: workaround for canceling an event**

The *Groop Platform* doesn't provide a mechanism to cancel **events** (although see below re. deleting **events**).

We therefore recommend the following workaround:

- <span id="page-11-1"></span>● Change the **event** name
	- Click 'Events' (not 'My Events') in the **side panel**
	- Left click the **event** name
	- On the menu which appears, select 'Edit'
	- Add the word "CANCELLED" to the **event** name (this will mean if someone sees the **event** in their 'My Events' section, they will see that the **event** has been cancelled) and we recommend adding a reason for cancellation in 'Event Description' box
	- When you're done, click the 'Overview' step and then click 'Update Event'
- Once you've made the above changes, send an email to anyone who may have been aware of the **event** (this will help make sure everyone knows the **event** has been cancelled)

NB: To delete an **event**: left click the **event** name and click 'Delete'. (Group Contact; Group Admin District Contact only.)

#### **Participate in an event**

<span id="page-11-2"></span>To book onto an **event** that you've been invited to:

● Click 'My Events' in the **side panel**

**More info:** <https://knowledge.groop.com/en/my-events>

**Who can do it?** Group Contact Group Admin District Contact Group Leader Group Helper

**Who can do it?** Any invitee

<span id="page-12-0"></span>**More info:** <https://knowledge.groop.com/en/grooppay-admin> and, in relation to invoices for events, see also the section on [managing](#page-10-0) events above.

## **Create an invoice/donation request**

To create an invoice/donation request:

- Click 'GroopPay Admin' (not 'My GroopPay') in the **side panel**
- Click 'Create'
- Click one-off or recurring payment
- Select invoice or donation
- Complete the relevant fields
- Select recipients
- Send the invoice/donation request or save it to send later

**Tip -** in order to claim Gift Aid on a donation, either:

- 1. the person will need to pay the donation request online using a [credit/debit](#page-13-1) card and tick the Gift Aid box; or
- 2. if you receive a donation by bank transfer/cheque/cash, when manually marking the donation request as paid, state in the notes section that Gift Aid should be claimed on the amount (you will also need to confirm that you or Folk Office has proof of banking and a relevant Gift Aid declaration on file).

**Tip:** for donations, provide more info. about your fundraising in the 'message' box - see examples/templates here <https://woodcraft.org.uk/resources/gift-aid-guidance-district-treasurers>

**Tip:** make sure you include a reference number/name so that the funds received will be identifiable.

**Tip:** the minimum amount is set at 30 pence because, for online debit/credit card payments (more info. in [Stripe](#page-13-0) [section](#page-13-0) below), this is the minimum necessary to cover fees.

<span id="page-12-1"></span>**More info:** on Gift Aid and the Groop Platform [www.woodcraft.org.uk/groop;](http://www.woodcraft.org.uk/groop) Gift Aid generally [https://woodcraft.org.uk/resources/gift-aid-guidance-district-treasurers.](https://woodcraft.org.uk/resources/gift-aid-guidance-district-treasurers)

#### <span id="page-12-2"></span>**View/edit or clone a sent invoice/donation request**

To view/edit or **clone** a sent invoice/donation request:

- Click 'GroopPay Admin' (not 'My GroopPay') in the **side panel**
- **●** Left click the invoice/donation request 'reference' and select your chosen option
- On the menu which appears, click your chosen option (if you click 'Clone', you may need to refresh your screen to see the **clone** of the invoice/donation request)

# <span id="page-12-3"></span>**Manually mark an invoice/donation request as paid (for bank transfer, cheque or cash payments)**

To manually mark an invoice/donation request as paid

- Click 'GroopPay Admin' (not 'My GroopPay') in the **side panel**
- Left click the invoice/donation request 'reference'
- Click 'View'
- Left click the relevant entry (ie. the recipient name or details of invoice/donation request)
- Click the 'view/edit state' button

**Who can do it?** Group Contact Group Admin **Treasurer** 

**Who can do it?** Group Contact Group Admin District contact (view only) **Treasurer** 

**Who can do it?** Group Contact Group Admin **Treasurer** 

Complete the details

**Tip:** this function is used for payments made by bank transfer, cheque or cash.

## **Receive payments/donations using a Stripe account (ie. online credit/debit card payments)**

To receive online credit/debit card payments/donations you need to have a **Stripe account**.

To set up a **Stripe account**:

- Click 'Groop settings' in the **side panel**
- Scroll down to the 'GroopPay' section and click 'Connect Stripe account'
- <span id="page-13-0"></span>Complete the form
	- o Country: United Kingdom
	- o Business website: [www.woodcraft.org.uk](http://www.woodcraft.org.uk)
	- o Business description: Membership organisation > Charity
	- o Written description of organisation:

"Woodcraft Folk is a children's charity. We run volunteer-led co-operative youth groups around the UK in school halls, community venues and a host of other places to learn about big ideas through fun activities like singing, camping, playing and debating."

- Type of business: individual/sole trader
- Company number: *leave blank*
- VAT number: *leave blank*
- Business address: Unit 9, 83 Crampton Street, SE17 3BQ
- Business phone: *leave blank*
- *○* Legal name: *use name of treasurer or a signatory on the account*
- Phone number: *date of birth of person named individual*
- Home address: *address of person named above*
- Statement descriptor: "Woodcraft Folk [District/Group name]"
- Bank account details: *provide District/Group bank account details*
- Follow the two-step authentication
	- Tip: use a Woodcraft Folk District/Group email address so that the account can be accessed by a future treasurer
- Complete the steps on the Stripe website

To manage your **Stripe account**:

Log in at <https://dashboard.stripe.com/login>

More info**:** <https://knowledge.groop.com/connect-stripe-account>

### <span id="page-13-1"></span>**View and pay an invoice/donation request online with a credit/debit card**

To view and pay an invoice/donation request online with a credit/debit card:

- Click 'My GroopPay' in the **side panel**
- Left click the invoice/donation request

**Tip:** if you make a payment by bank transfer, cheque or cash, the invoice/donation request will have to be [manually](#page-12-3) [marked](#page-12-3) as paid.

**More info:** <https://knowledge.groop.com/en/my-grooppay>

#### **Who can do it?**

Group Contact Group Admin District Contact **Treasurer** Safeguarding Officer Volunteer Co-ordinator Membership Secretary

Any person with login details for a **Stripe account** can manage the account.

Any recipient of an invoice/donation request

**Who can do it?**

<span id="page-14-0"></span>**More info:** <https://knowledge.groop.com/communications>

## <span id="page-14-1"></span>**Send an email/mailing**

To send an email/mailing:

- Click 'Communications' in the **side panel**
- Click 'Create new communication'
- Enter a subject, your message and a reply email address (by default the reply email is the email of your *Groop Platform* account)
- Select recipients
- Send your email/mailing or save it to send later

## <span id="page-14-2"></span>**View/edit, clone or delete a sent email/mailing**

To view/edit, **clone** or delete a sent email/mailing

- Click 'Communications' in the side panel
- Left click the email/mailing subject and select your chosen option

**Who can do it?** Group Contact Group Admin District Contact **Treasurer** Safeguarding Officer Volunteer Co-ordinator Membership Secretary

**Who can do it?** Group Contact Group Admin District Contact <span id="page-15-0"></span>**More info:** <https://knowledge.groop.com/resources>

### <span id="page-15-1"></span>**Upload documents**

To upload documents in relation to your Group or District (eg. policies, risk assessments, forms, publicity and notices etc):

- Click 'Resources' in the **side panel**
- Click 'My documents'
- Click 'Create folder' and/or click 'Add Files'

**Who can do it?** Group Contact Group Admin District Contact **Treasurer** Safeguarding Officer Volunteer Co-ordinator Membership Secretary Group Leader

## **View documents**

To view documents:

- Click 'Resources' in the **side panel**
- <span id="page-15-2"></span>● Click your chosen folder
- Click your chosen file

**Tip:** national Woodcraft Folk documents can be found on the website - [www.woodcraft.org.uk](http://www.woodcraft.org.uk). In particular, there is an 'A to Z' of useful documents at www.https://woodcraft.org.uk/policies-procedures-guidance.

**Who can do it?** Any user with access to the relevant **Groop**.

# <span id="page-16-0"></span>**Working with information**

## <span id="page-16-1"></span>**Customise the information you collect**

To customise the sorts of information you are able to collect using the *Groop Platform*, you can customise **fields**/**field areas**.

To do this:

- Click 'Customisable Fields' in the **side panel**
- Select whether you want to customise **fields**/**field areas** in relation to people (click 'User'), **events** (click 'Event') or **Groops** (click 'Groop')
- Then:
	- to edit or delete existing **fields/field areas**, click <sup>2</sup>
	- to create a new **field**, click 'Create new field'; or
	- to create a new **field area**, click 'Create new custom field area'

**More info:** <https://knowledge.groop.com/customisable-fields>

## **Customising labels to make it easier to find information**

To make information easier to find, you can customise **labels**. To do this:

- Click 'Labels' in the **side panel**
- Select whether you want to customise **labels** in relation to people (click 'User'), **events** (click 'Event') or invoices (click 'invoice')
- Then:
	- to edit or delete a **label**, left click the **label** and select 'Edit' or 'Delete'; or
	- to create a new **label**, click 'Create **Label**'

<span id="page-16-2"></span>**More info:** <https://knowledge.groop.com/labels>

**Who can do it?** Group Contact Group Admin District Contact

**Who can do it?** Group Contact Group Admin District Contact **Treasurer** Safeguarding Officer Volunteer Co-ordinator Membership Secretary

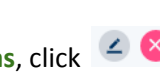

# <span id="page-17-0"></span>**Annex 1: jargon buster**

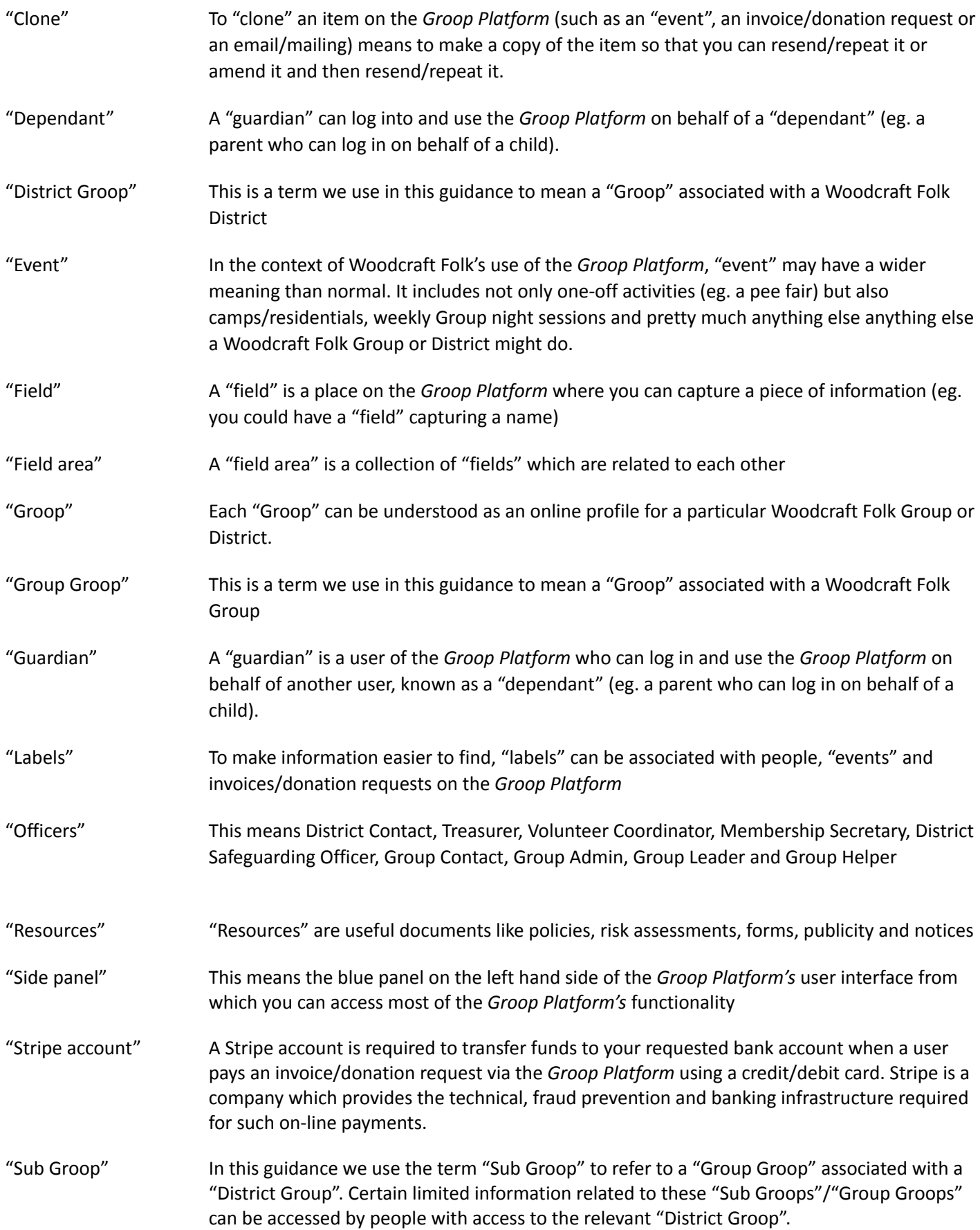

## <span id="page-18-0"></span>**Annex 2: data security and data protection**

#### **Data Security**

The Groop platform is hosted by UKCloud - a highly secure, UK sovereign cloud storage service, accredited with all appropriate ISO accreditations, including ISO 27001. All of whom are trusted by the UK Government for HRMC, Home Office and the NHS.

#### **Data Protection and Groop**

All data held on the Groop platform is subject to the Data Protection Act 2018, which is the UK's implementation of the General Data Protection Regulation (GDPR), and any other applicable data protection legislation and regulations as implemented in all applicable territories covered by the Agreement.

Groop maintains a Privacy Policy that sets out all parties' obligations in respect of personal information held on the system. To read this policy in full go to <https://groop.com/privacy-policy/>

Staff at Groop who are data controllers are vetted and have full DBS checks.

#### **Woodcraft Folk Data Protection & GDPR**

Woodcraft Folk recognises the importance of using personal and sensitive data in an appropriate way, keeping it secure and complying with data protection law.

As part of our activities, Woodcraft Folk collects and makes use of personal information about its members. The data collected within Groop will only be used to administer a child's active and safe participation in Woodcraft Folk activities and monitor equal opportunities.

Data will be securely stored on Groop and will be managed by local volunteers and select staff officers in line with Woodcraft Folk's Data Protection Policy. It may be shared with volunteers in Woodcraft Folk's District, Region, Nation, Committee or working groups, organisers of Woodcraft Folk events, and/or our General Council (Board of Trustees).

Information will be retained whilst individuals hold membership and for a further 3 years after they've left the organisation.

Some personal data will be kept, meeting audit, legal, safeguarding or other regulatory requirements will be kept in our restricted archive, which can only be accessed by individuals authorised by General Council in line with the data protection procedures.

To read our policies on data protection and privacy in more detail go to:

- <https://woodcraft.org.uk/resources/data-protection-policy>
- <https://woodcraft.org.uk/privacy>
- <https://woodcraft.org.uk/child-protection-reporting-and-record-keeping-guidelines>

If you have questions about how we use your data that are not answered by our Privacy Policy, please email our Data Controller at [data@woodcraft.org.uk](mailto:data@woodcraft.org.uk).

# <span id="page-19-0"></span>**Annex 3: future developments to the Groop Platform**

- The national Woodcraft Folk membership database will be made available to Districts. Membership Secretaries will, for example, be able to view DBS information about local members.
- GroopPay Admin section to be made more user friendly. For example search functionality and a one-click way to add Gift Aid to a cash/cheque donation.
- Making it possible for an **event** created in a **District Groop** to have invitees from its **Sub Groups**.
- Ability for **Guardians** to receive notifications of their **Dependants**' invoices/donation requests and **events**.